# 工伤保险网上办事系统

# 操 作 手 册

河北晟融数据股份有限公司

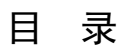

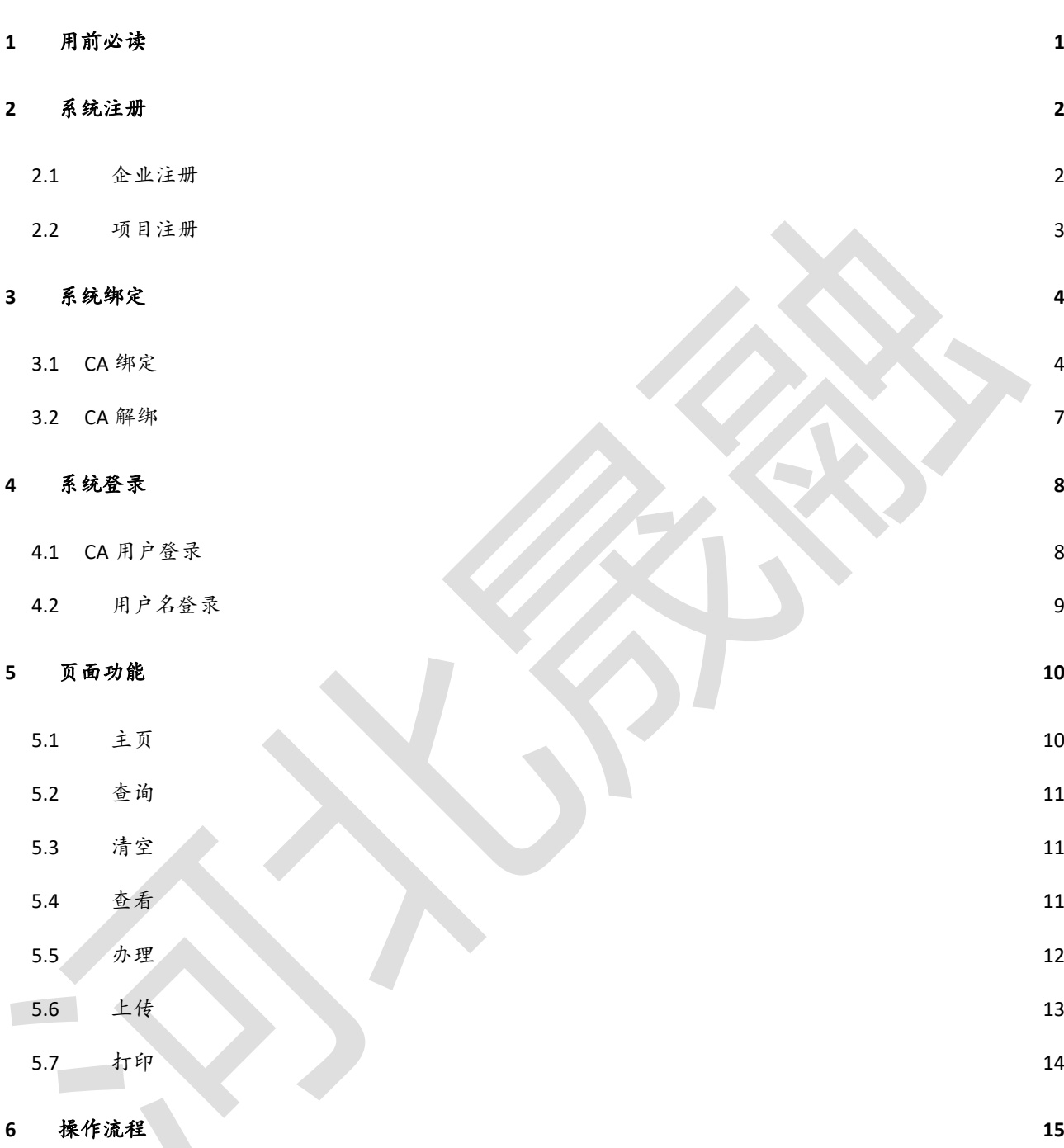

# <span id="page-2-0"></span>1 用前必读

1、为了更好的用户体验,系统须使用谷歌浏览器,谷歌浏览器官网下载地址: <https://www.google.cn/chrome/>

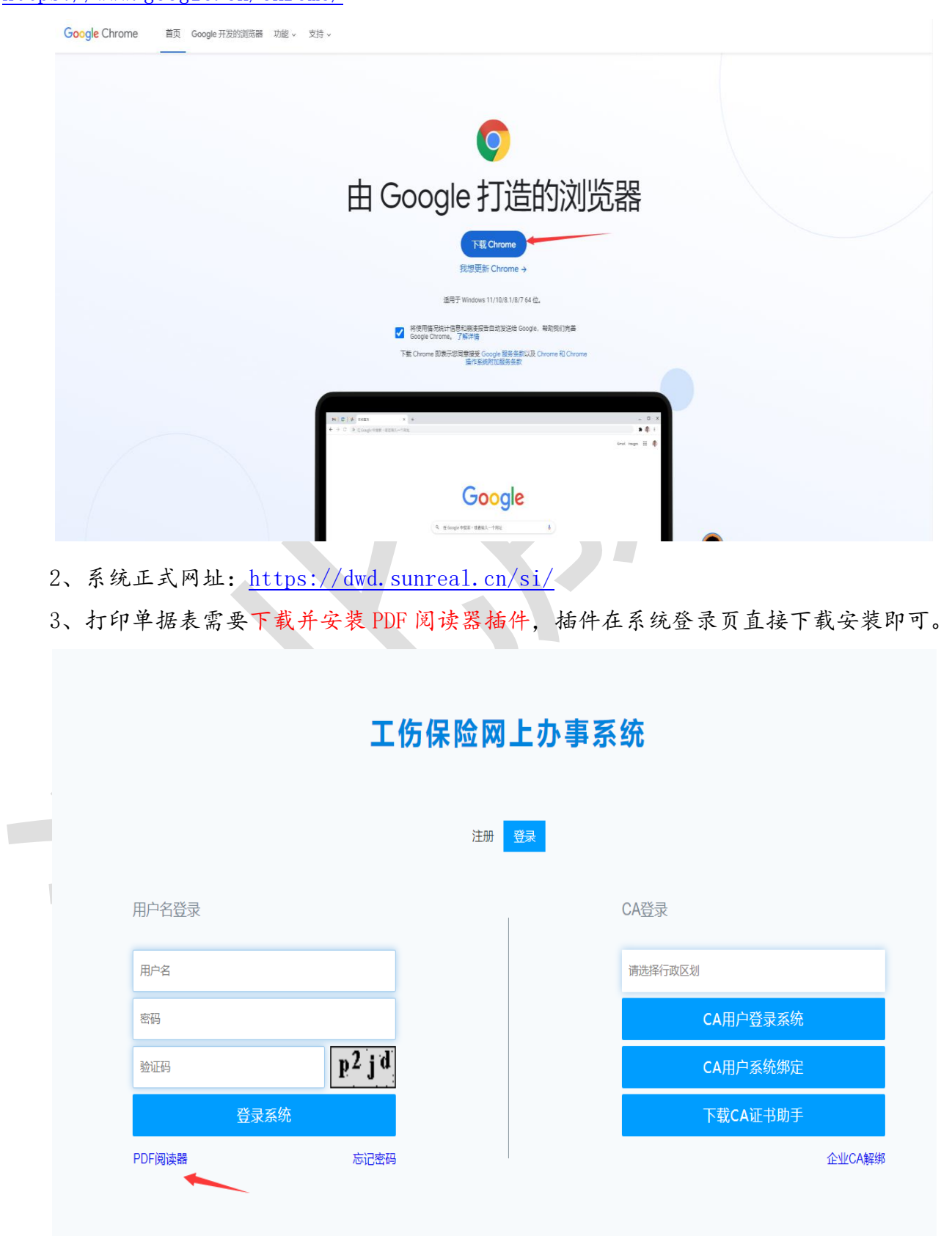

4、如果企业有 CA,需要下载 CA 证书助手,系统提供北京 CA、河北 CA 两种厂商的证书助手,请不 要到 CA 官网下载证书助手,请使用系统提供的助手进行安装。

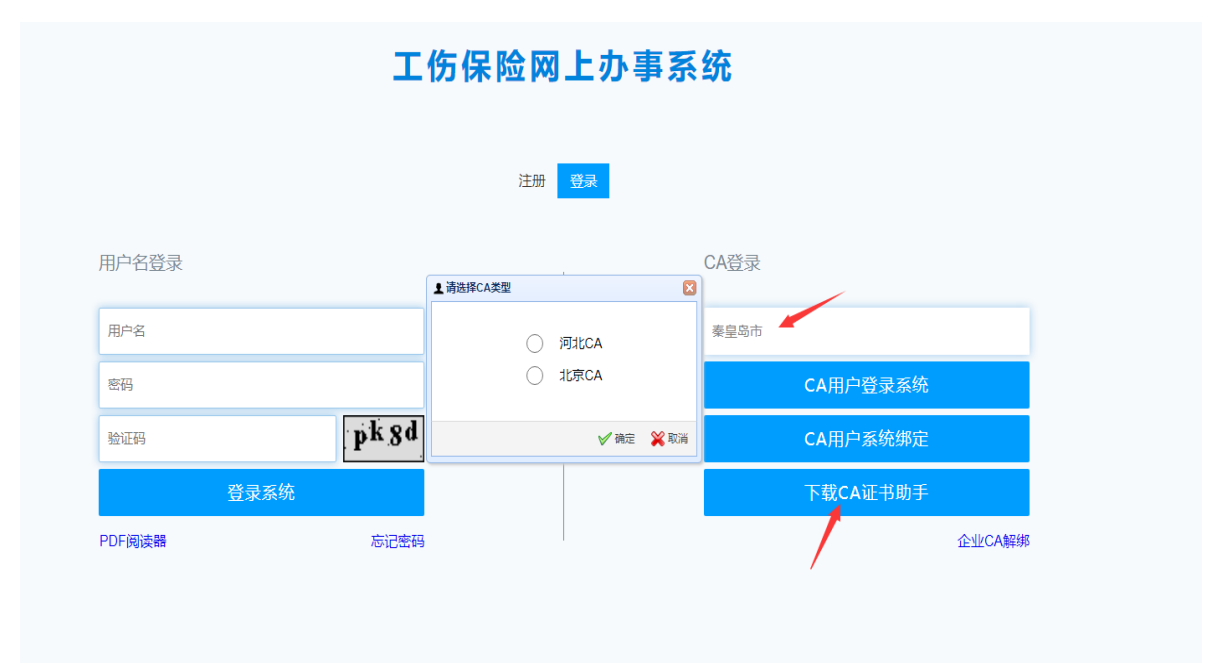

- <span id="page-3-0"></span>2 系统注册
- <span id="page-3-1"></span>2.1 企业注册

需要开通的企业用户,在注册页面,输入与社保局登记一致的单位编号、单位名称,进 行注册。只有注册成功后才能登录此系统。

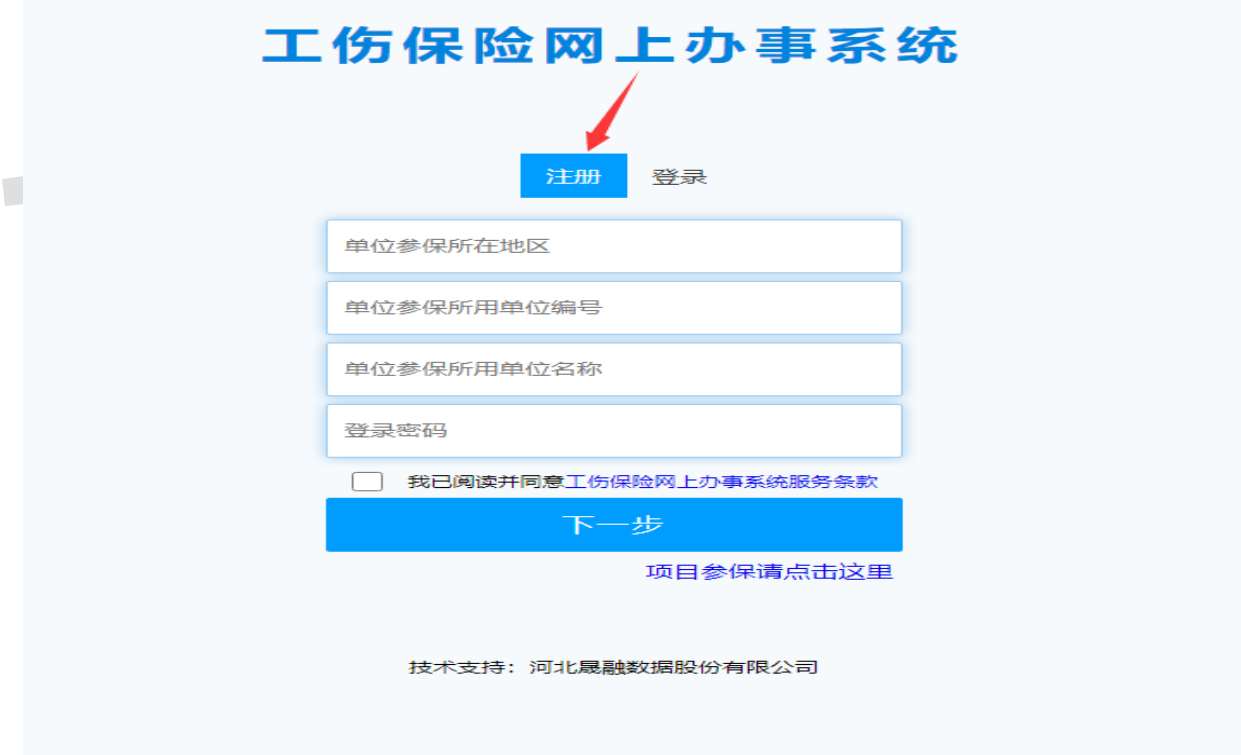

# 工伤保险网上申报系统 注册 登录 请正确选择单位所在的行政区划 河北省-廊坊市-廊坊市市本级 - 请填写单位编号 单位参保所用单位编号 需与社保局登记的一致 –请填写单位名称 单位参保所用单位名称 设置系统登录密码 登录密码 阅读完此条款,若同意其内容<br>则勾选复选框进行下一步操作 → 日 我已阅读并同意社会保险企业服务平台服务条款 下一步 技术支持:河北晟融数据股份有限公司

### <span id="page-4-0"></span>2.2 项目注册

需要开通的参保项目用户,在注册页面,输入与社保局登记一致的项目编号、项目名称、 项目总造价,进行注册。只有注册成功后才能登录此系统。

# 工伤保险网上申报系统

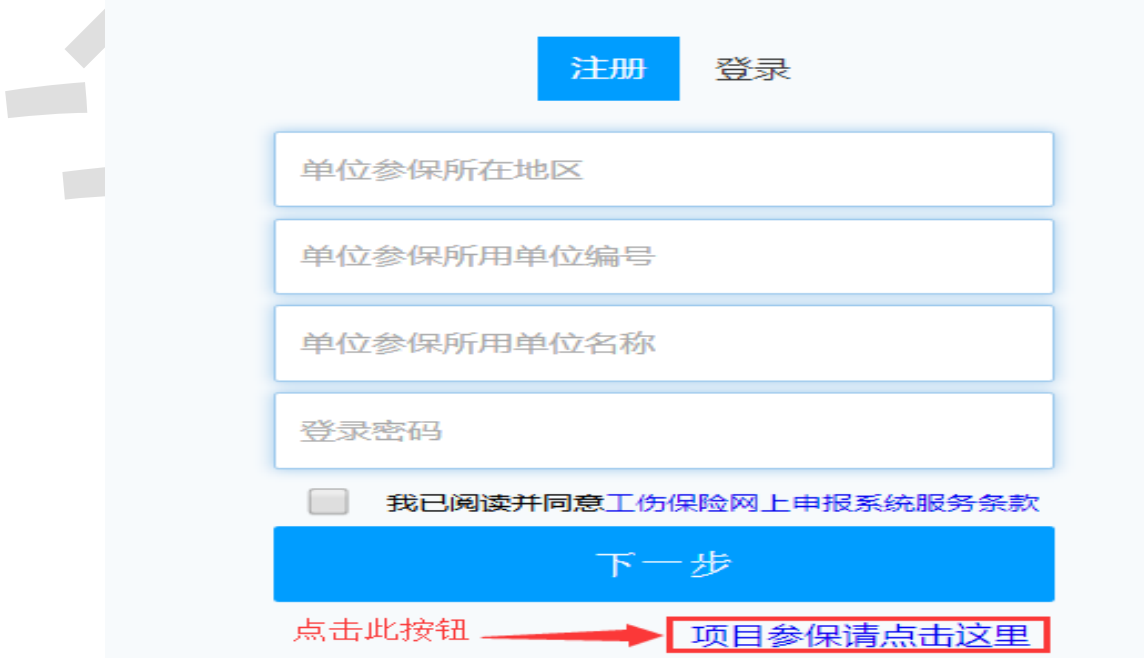

# 工伤保险网上申报系统

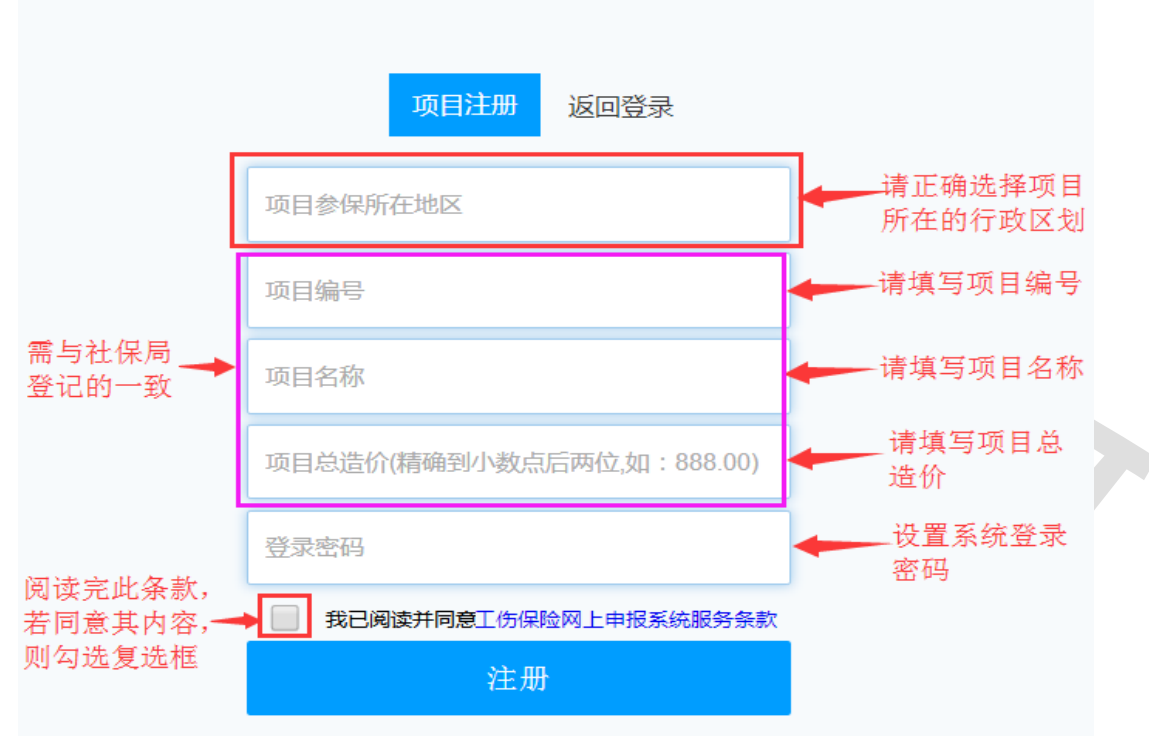

### <span id="page-5-0"></span>3 系统绑定

### <span id="page-5-1"></span>3.1 CA 绑定

1、在登录页右侧 CA 登录栏选择行政区划,点击【CA 用户系统绑定】,选择 CA 类型, 进入 CA 用户绑定页面。

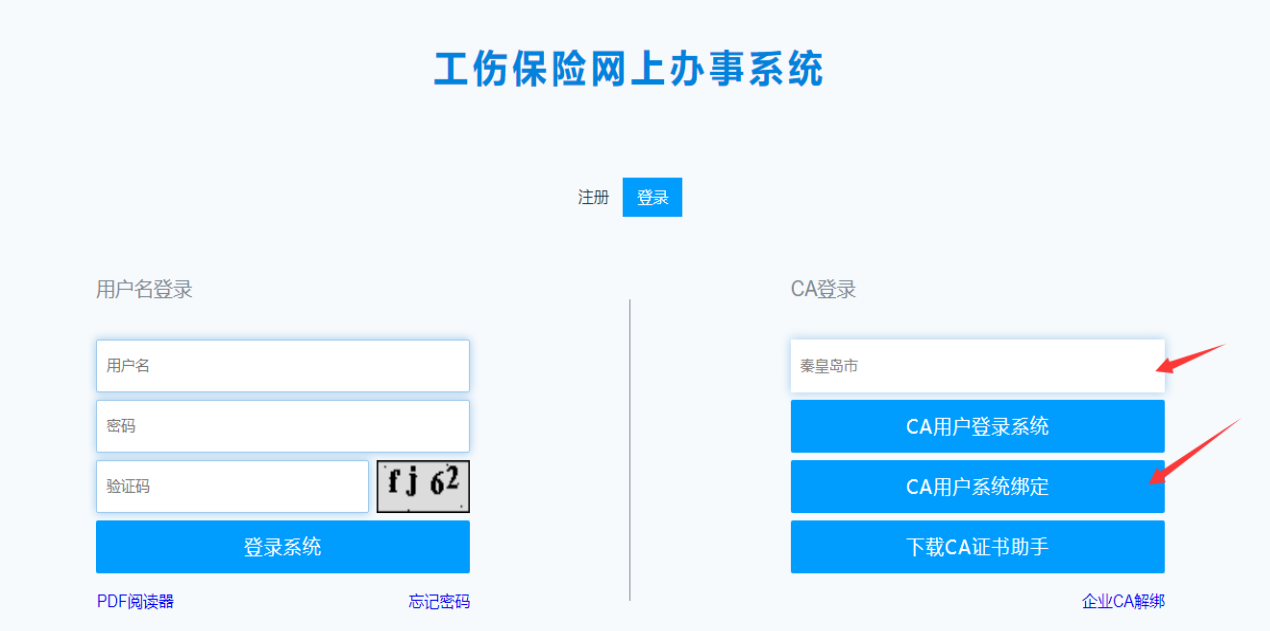

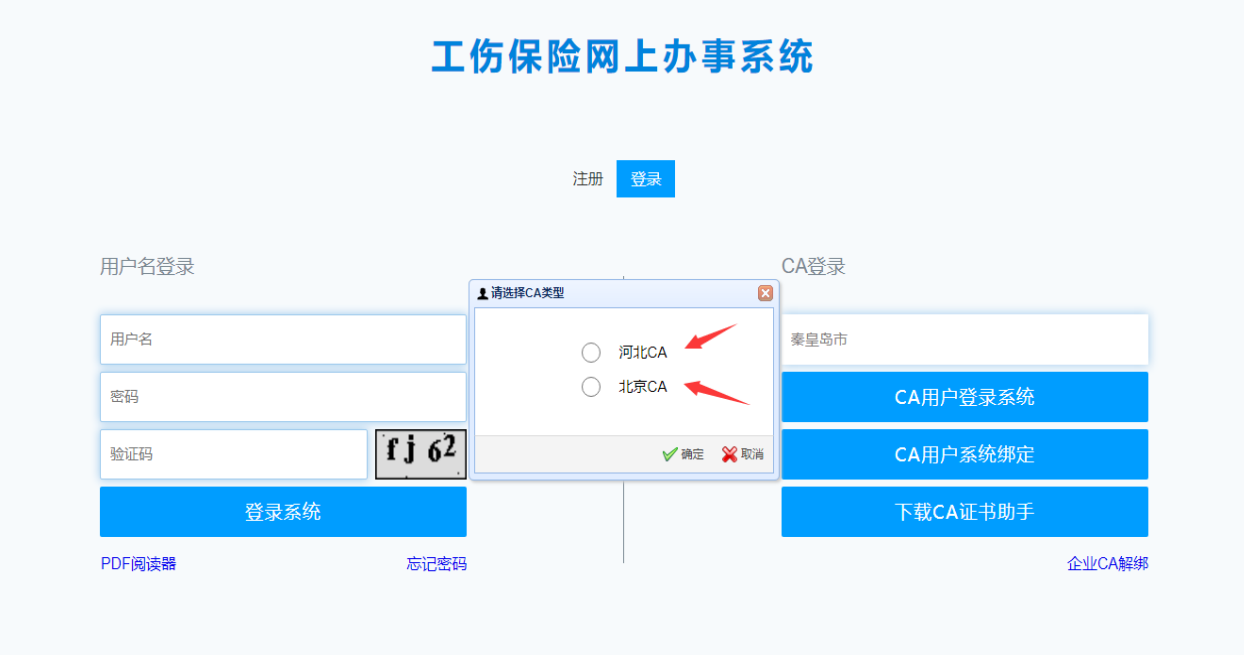

2、河北 CA:点击【USBKey 登陆】,输入 CA 证书密码,获取 CA 证书名称,输入用户名、 密码,勾选服务条款,点击【绑定】。

 $\lambda$ 

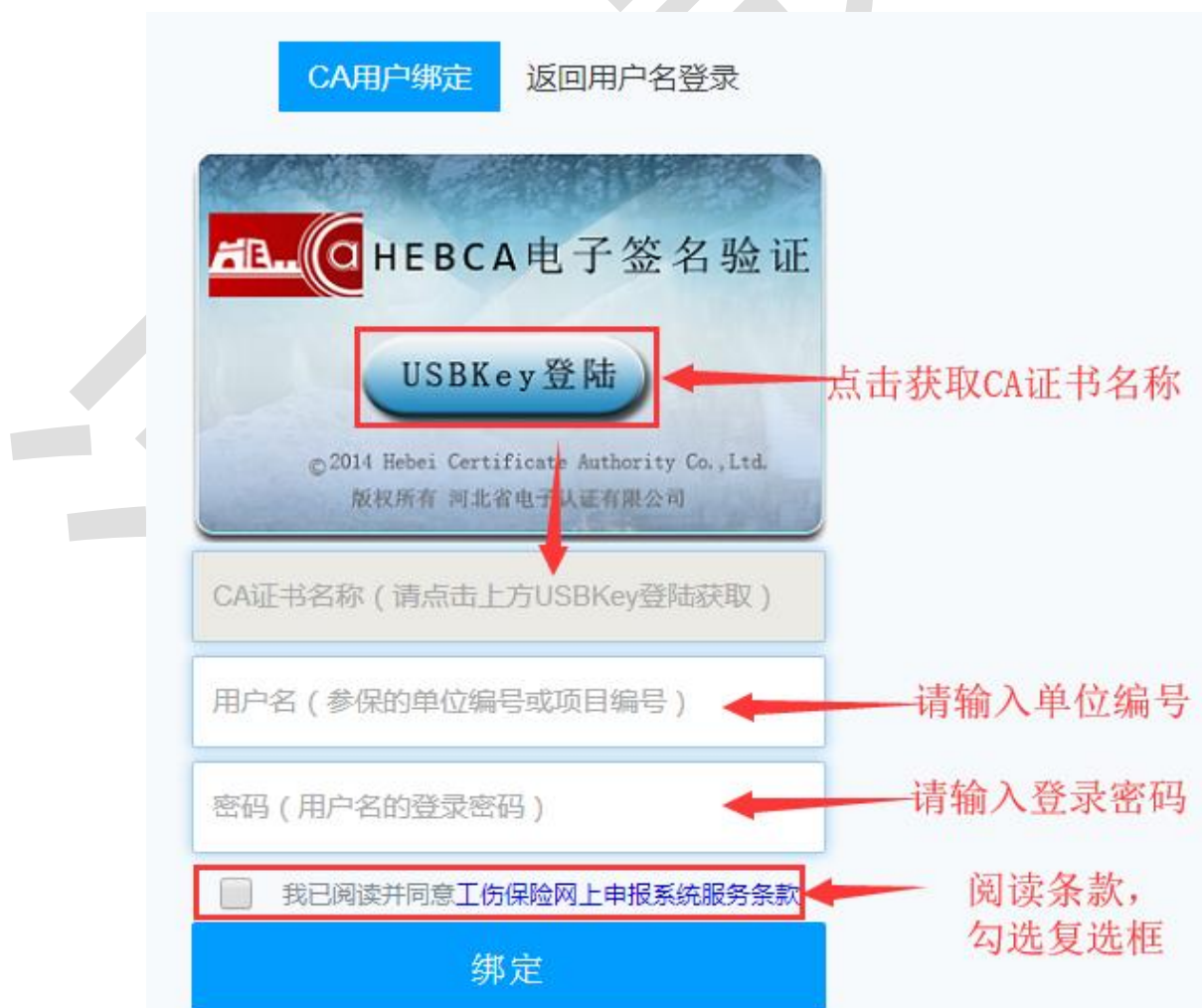

3、北京 CA: 输入 CA 证书密码, 点击【下一步】, 输入用户名、密码, 勾选服务条款, 点击【绑定】。

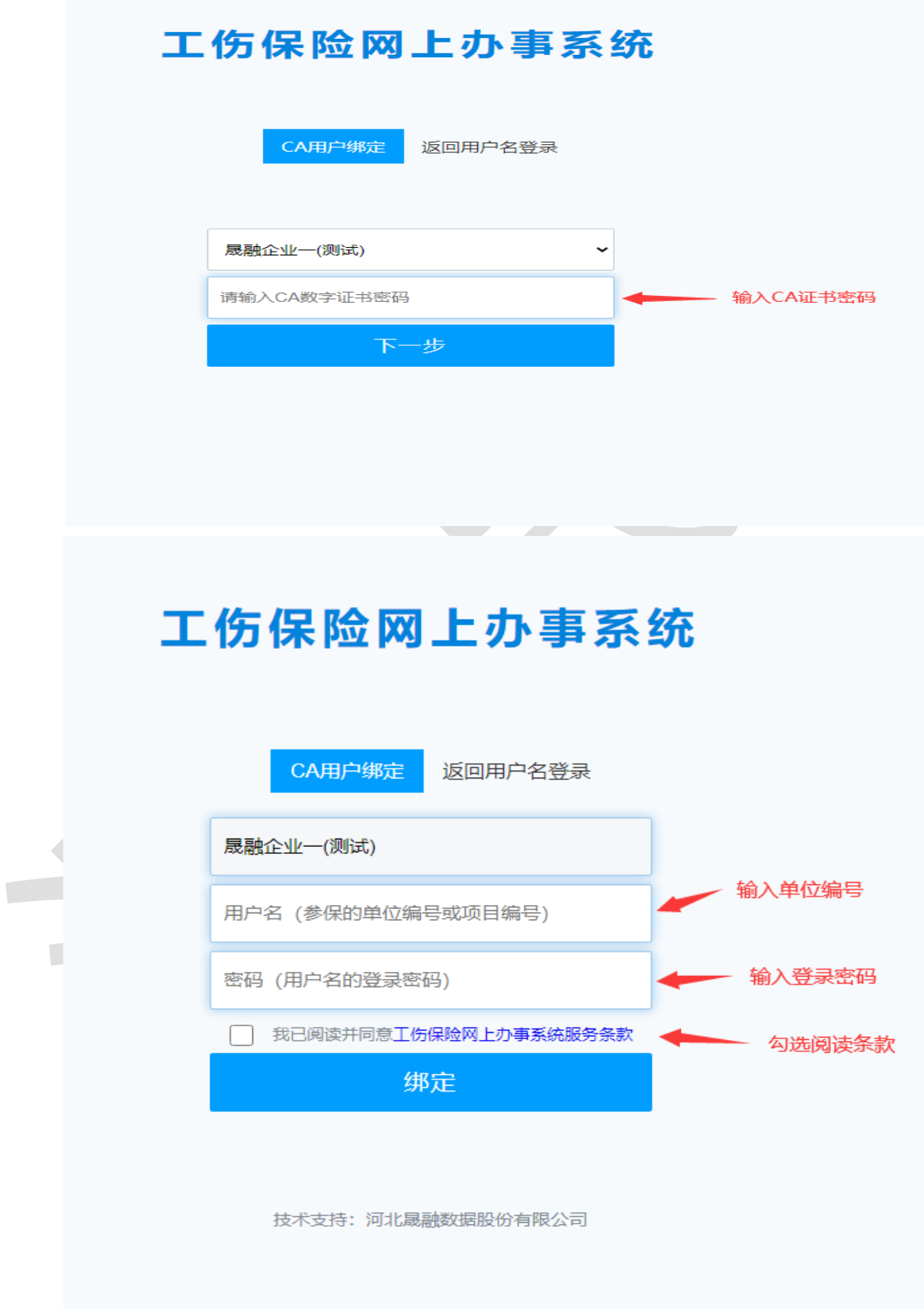

# <span id="page-8-0"></span>3.2 CA 解绑

在登录页右侧,点击【企业 CA 解绑】,输入用户名、密码点击确定完成解绑。

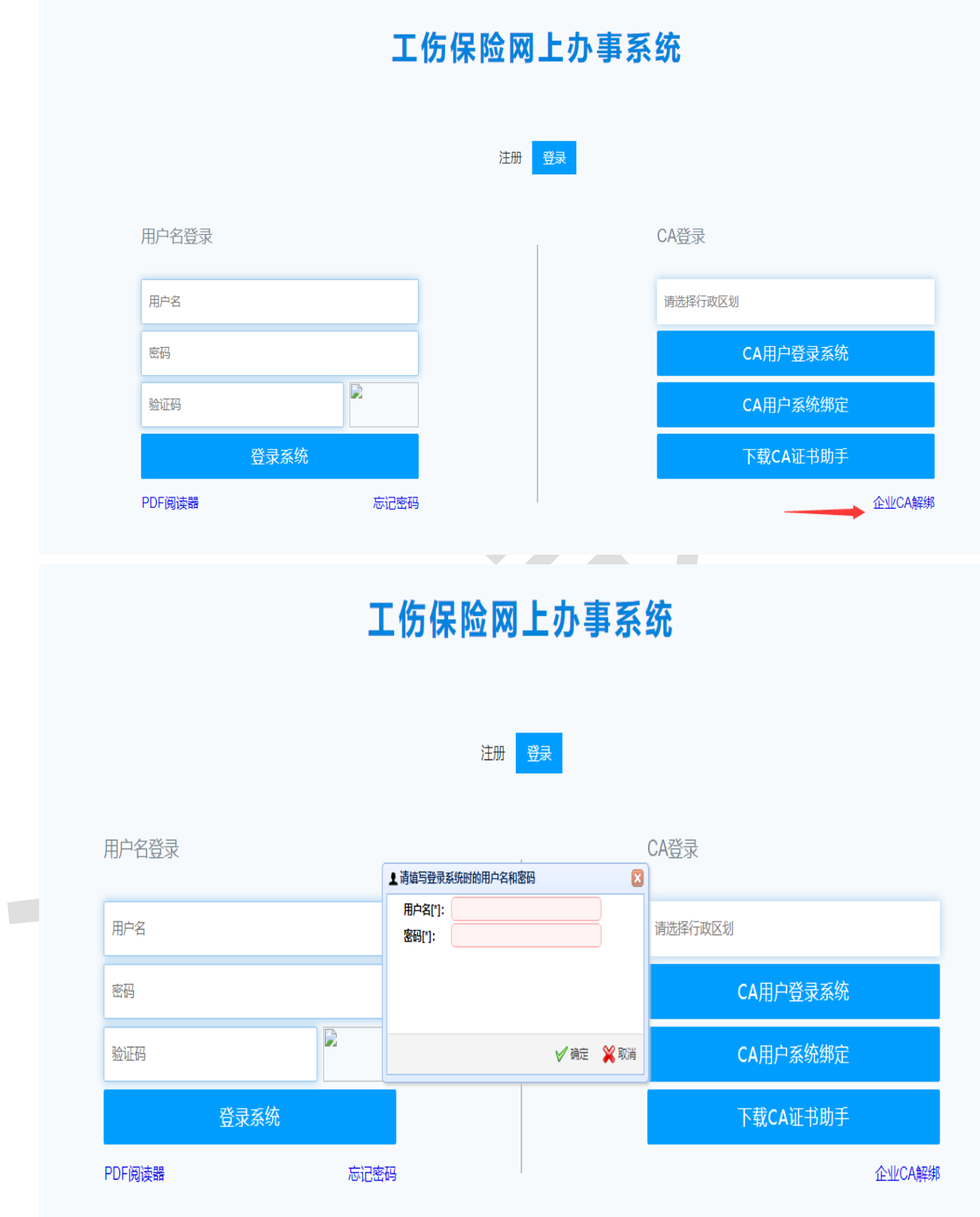

## <span id="page-9-0"></span>4 系统登录

# <span id="page-9-1"></span>4.1 CA 用户登录

1、在登录页右侧 CA 登录栏选择行政区划,点击【CA 用户登录系统】,进入 CA 用户登 录页面。

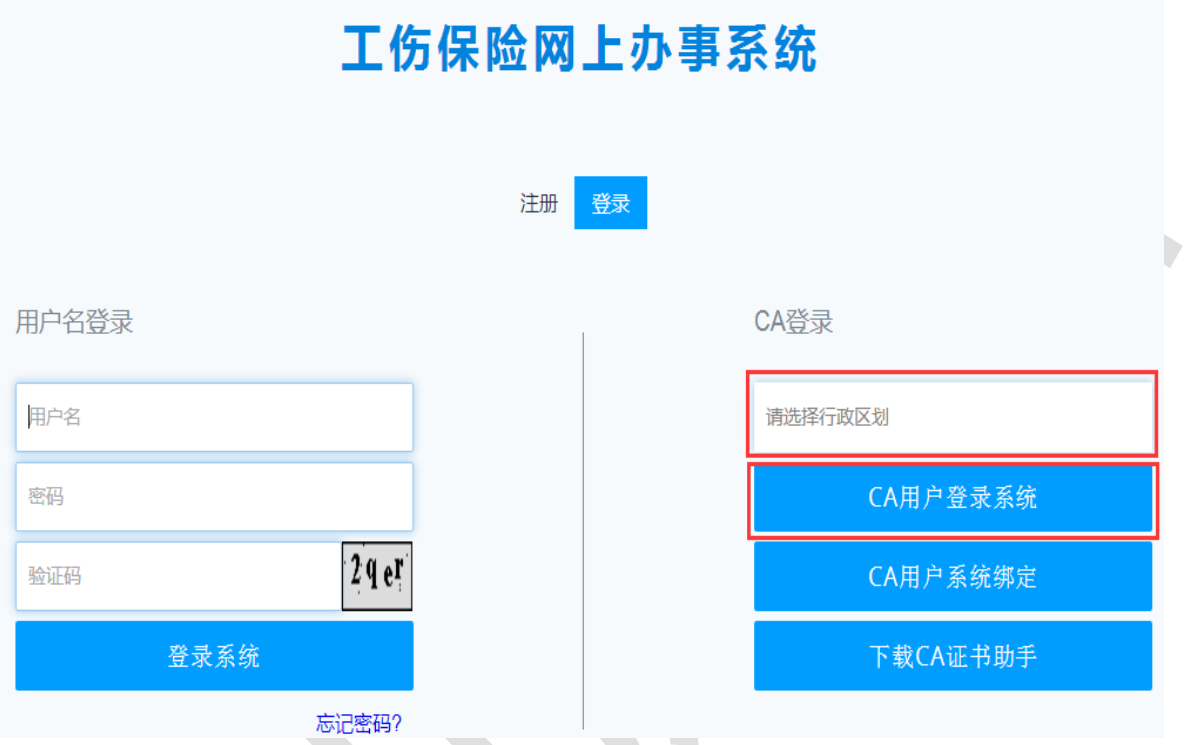

2、河北 CA:点击【USBKey 登陆】,输入 CA 密码完成登录。

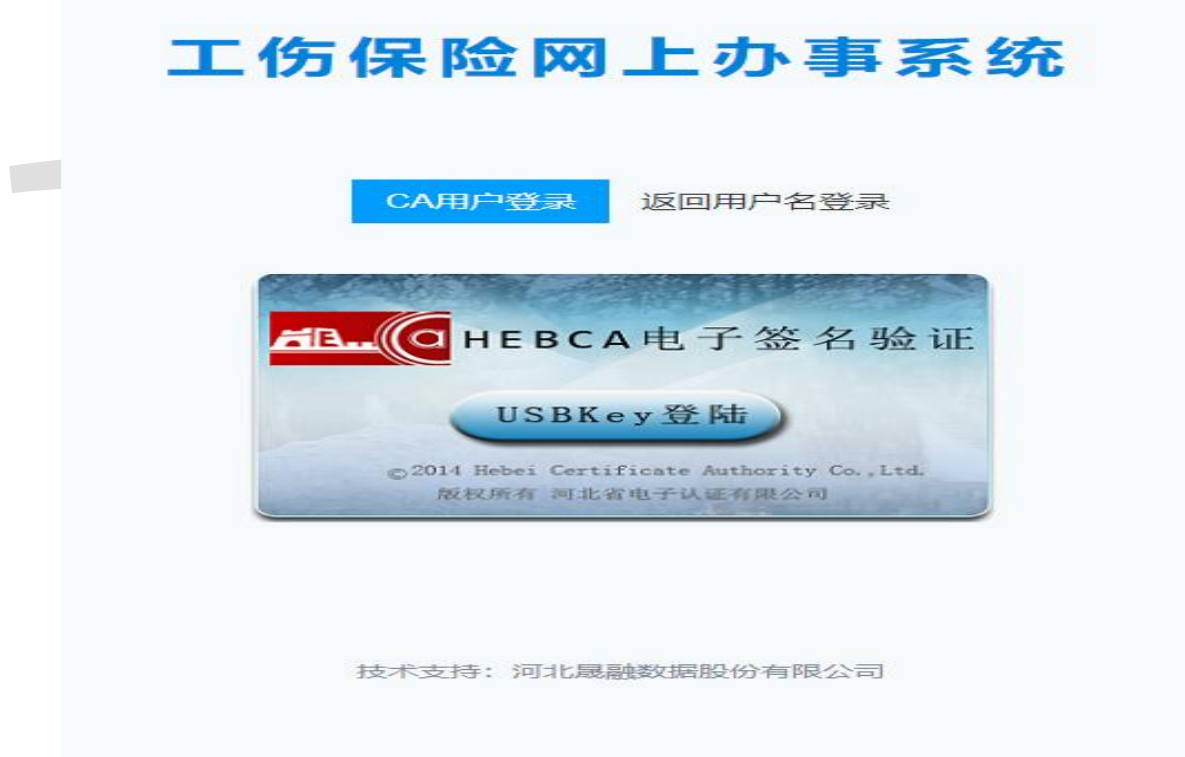

# 工伤保险网上办事系统

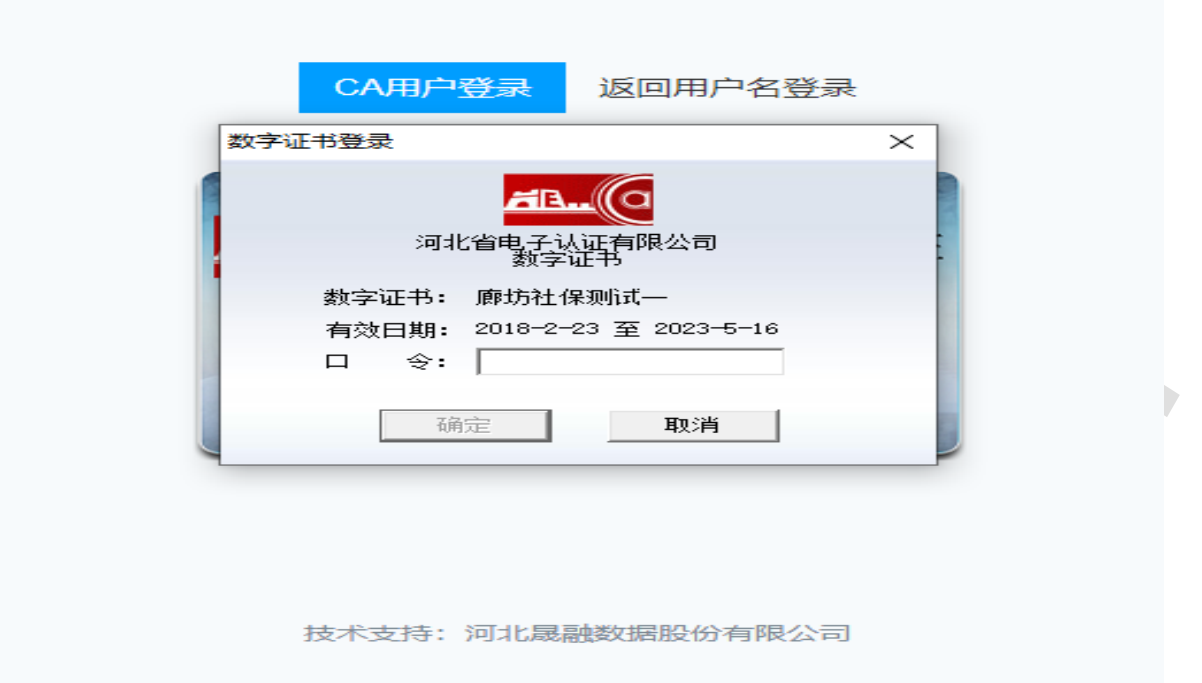

2、北京 CA 系统会自动获取已插入电脑中的 CA 证书名称,输入 CA 证书密码,点击【登 录】即可登录系统。

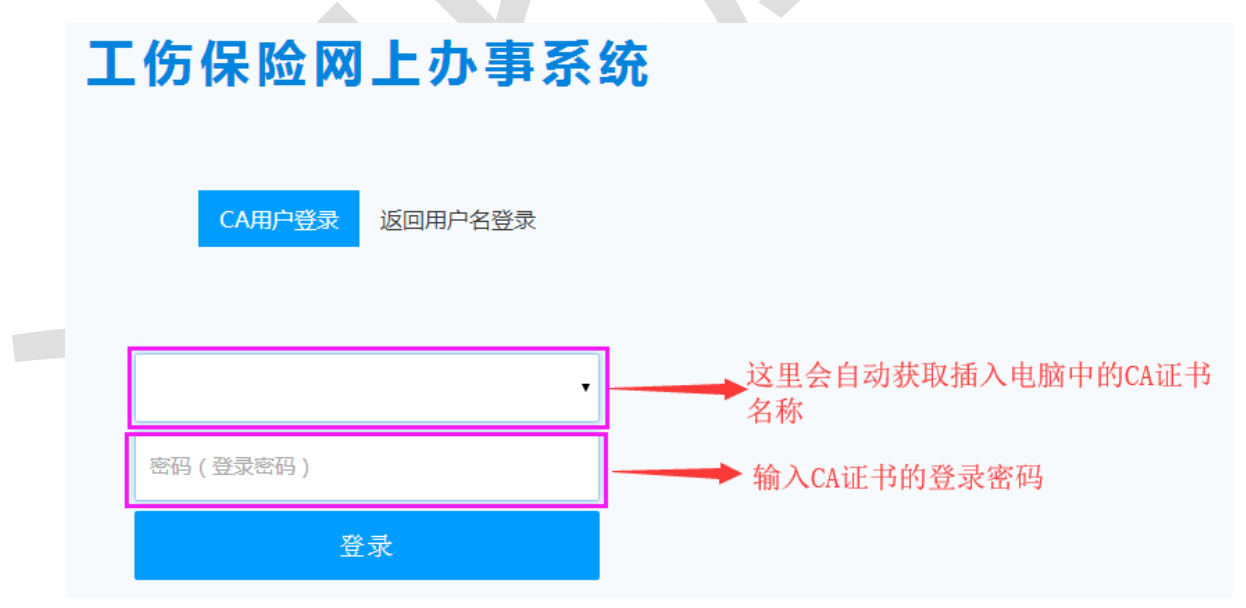

### <span id="page-10-0"></span>4.2 用户名登录

在登录页左侧用户名登录栏中,依次输入用户名、密码、验证码,点击【登录系统】, 其中密码为注册时设置的密码。如果验证码看不清,可点击验证码图片,重新刷新验证码。 如图所示。

# 工伤保险网上办事系统

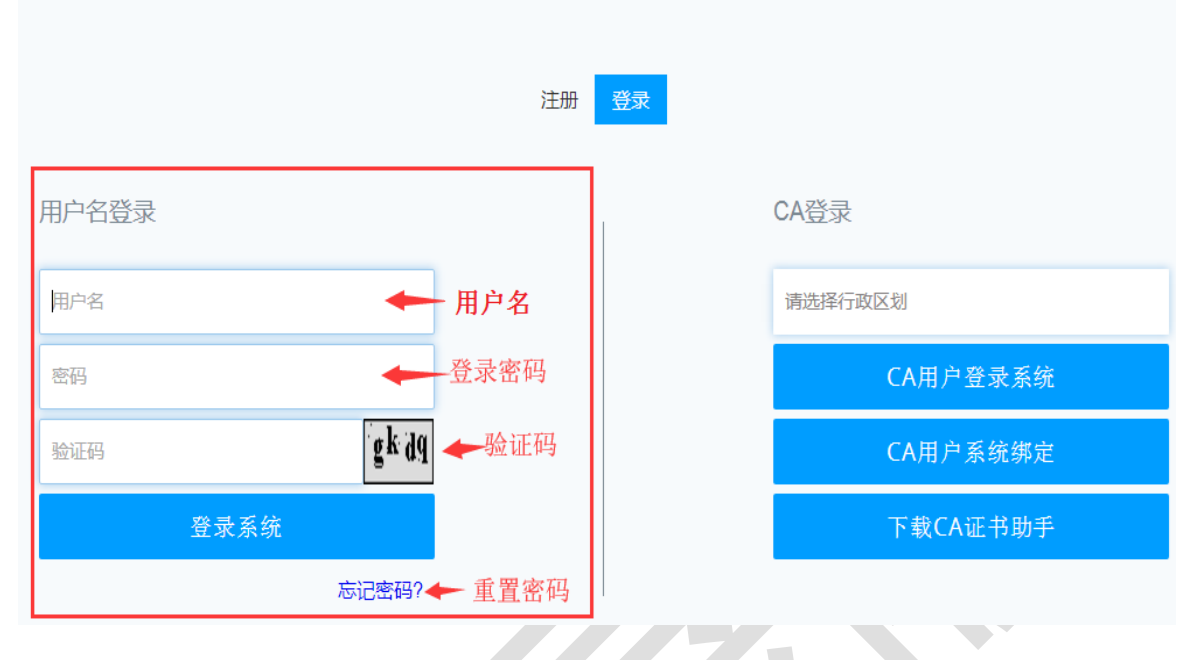

#### <span id="page-11-0"></span>5 页面功能

<span id="page-11-1"></span>5.1 主页

登录系统后,进入系统主页面,分为首页、标题栏和业务菜单导航三部分。

首页功能包括:通知、相关资料下载。通知显示发布的通知信息,登录后自动弹出最新 通知,双击通知列表中的某条通知可查看详细内容;相关资料下载列举了系统操作相关资料 及使用过程常见问题的解决办法等资料,用户可自行下载查阅资料。

标题栏显示系统名称、当前用户、当前机构,有修改密码、退出、关闭所有标签、隐藏 标题栏、刷新等功能。

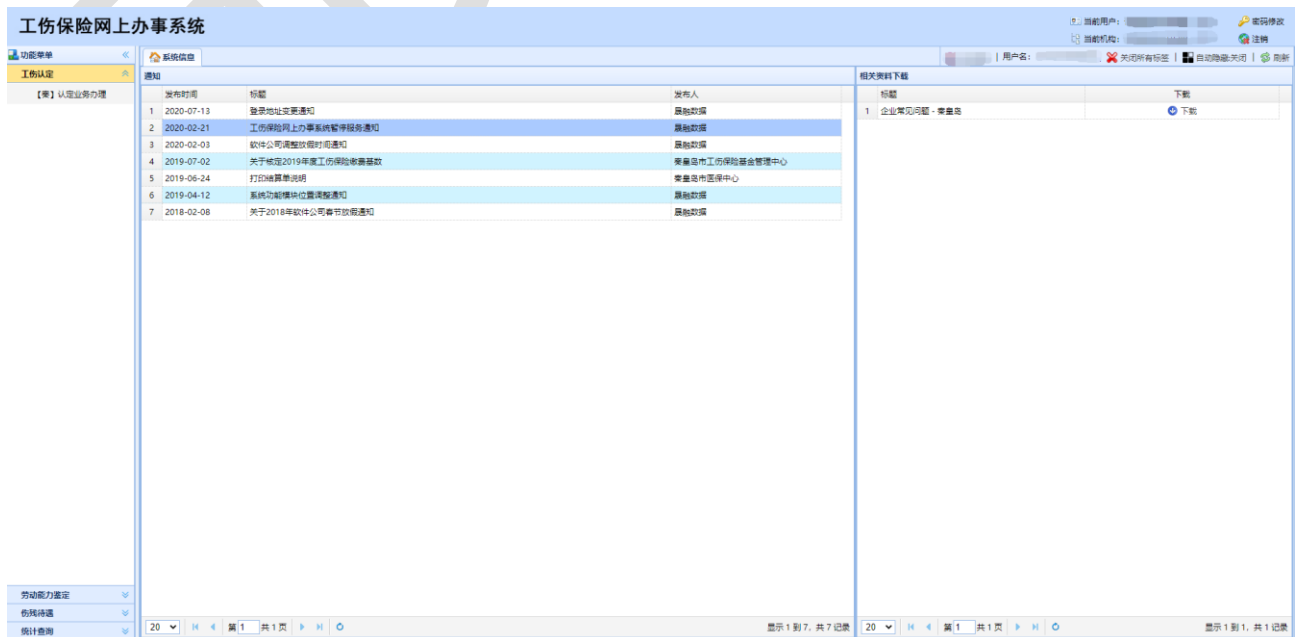

(1) 密码修改:点击系统右上角当前用户,选择【密码修改】,可以对登录用户的密 码进行修改,输入旧密码和新密码以及确认新密码,点击【修改】,完成密码修改,如图所 示。

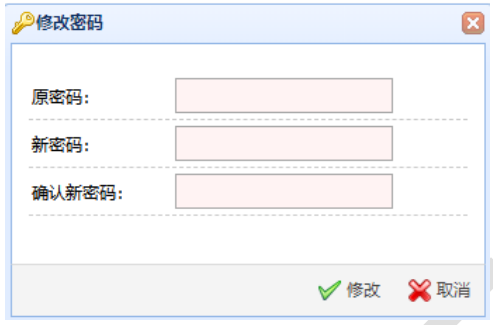

(2)退出:点击系统右上角【注销】,系统弹出提示,点击【注销】,即退出系统。点 击取消,则返回主界面,如图所示。

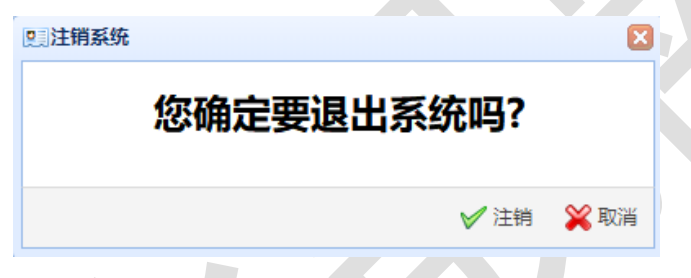

<span id="page-12-0"></span>5.2 查询

打开业务菜单,输入指定查询条件,点击【查询】可查询出符合条件的信息。打开页面 页面默认显示全部数据,如不输入任何查询条件点击【查询】也可查出全部数据。

<span id="page-12-1"></span>5.3 清空

不清空间面已输入的查询条件。

<span id="page-12-2"></span>5.4 查看

查看 按钮可以查看业务过程中已办理的各阶段详细情况。点击【查看】弹出能够 查看的信息,如图所示。

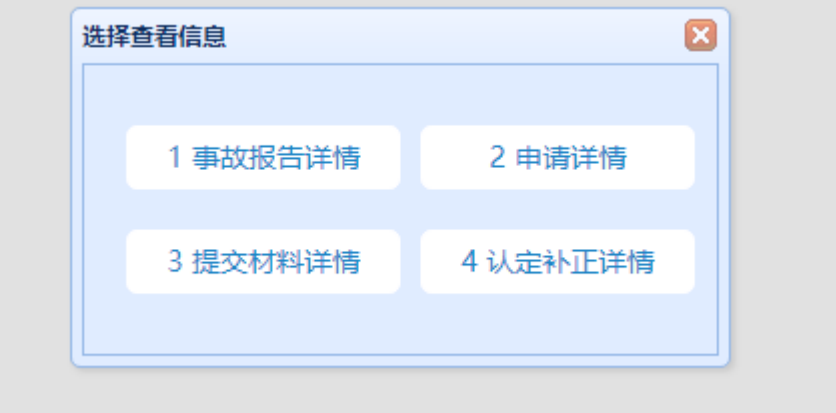

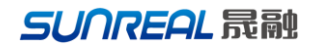

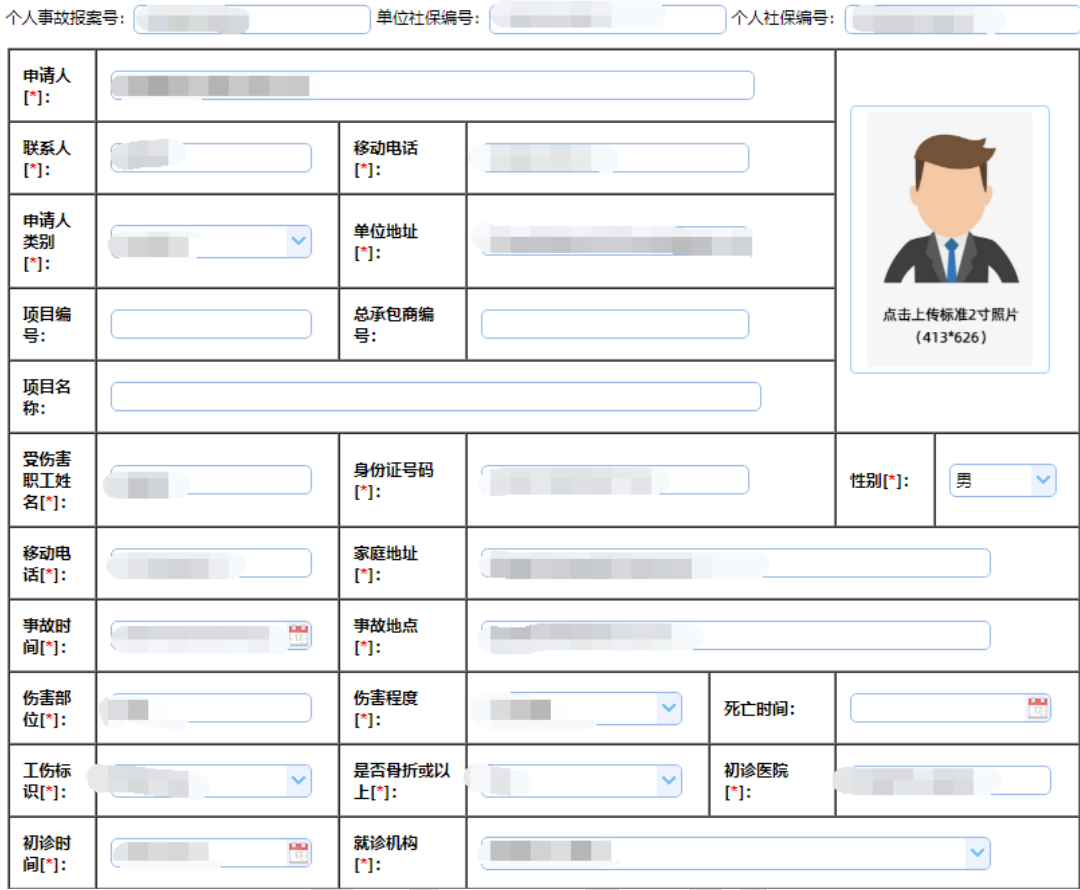

### 职工工伤认定申请表

#### <span id="page-13-0"></span>5.5 办理

待处理的信息在页面的操作列中显示 力理 按钮,点击【办理】打开对应业务办理 页面,如图所示。打开的页面会显示出具体的操作按钮,依据实际业务进行办理操作。

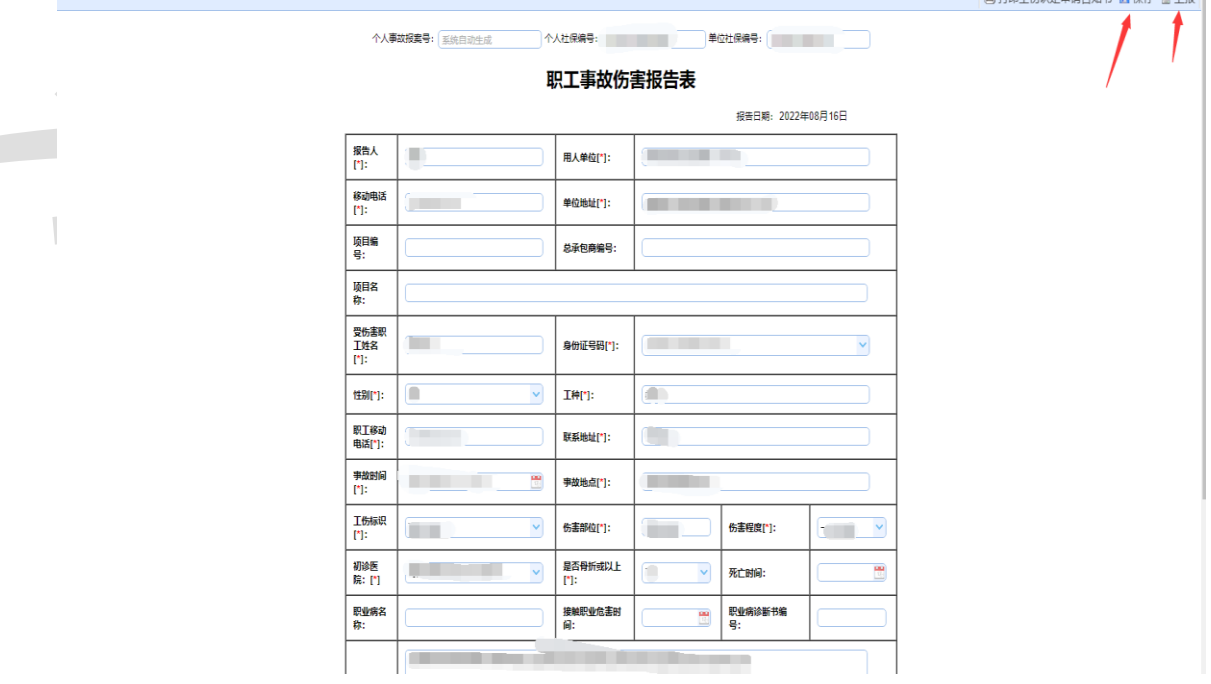

### <span id="page-14-0"></span>5.6 上传

涉及上传材料的业务,页面会显示F动上传 相照上传 两个按钮,可以通过两种方式

上传电子材料。

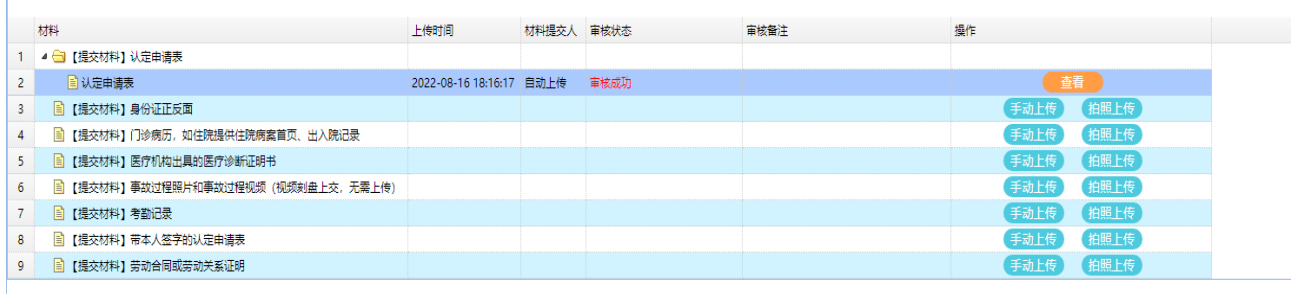

(1)手动上传

点击【手动上传】按钮,弹出上传材料对话框,点击【选择文件】选择要上传的材料, 显示出材料文件名称后,点击【上传文件】,如图所示。

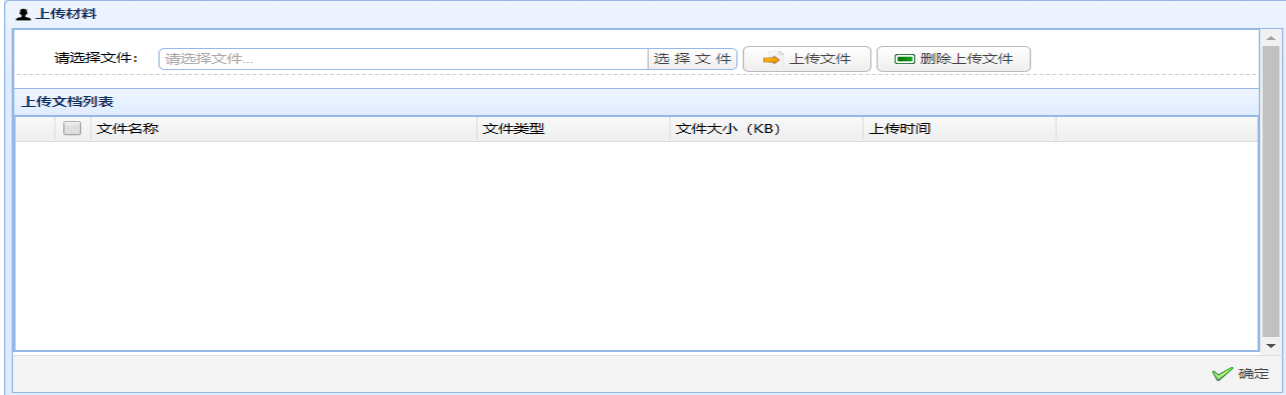

如需删除材料,在上传文档列表中勾选文件,点击【删除上传文件】即可。上传的材料 支持 PDF 和图片格式文件,除此之外格式的文件(如 Word)不能上传。

(2)拍照上传

点击【拍照上传】,用高拍仪进行拍照上传材料,点击【拍照】,拍照成功系统会显示 【重新拍照】和【上传】按钮。点击【上传】,完成上传则提示"上传成功!"。

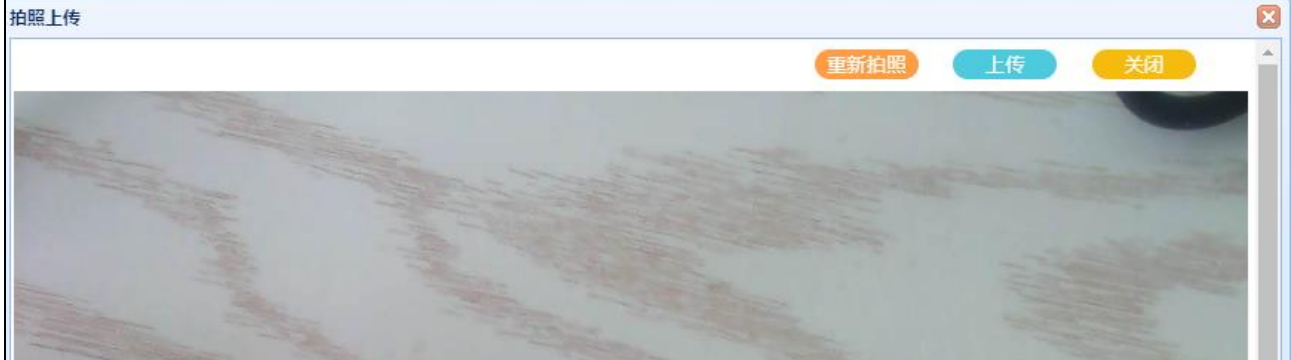

使用高拍仪时,如遇到谷歌浏览器打不开的情况,需在地址栏输入并打开

chrome://flags/#unsafely-treat-insecure-origin-as-secure ,将该 flag 切换成 enable 状态 输入框 中填写本系统网址,多个以逗号分隔, 重启浏览器后生效。系统也会做相关提示,可以根据 提示进行操作,如图所示。

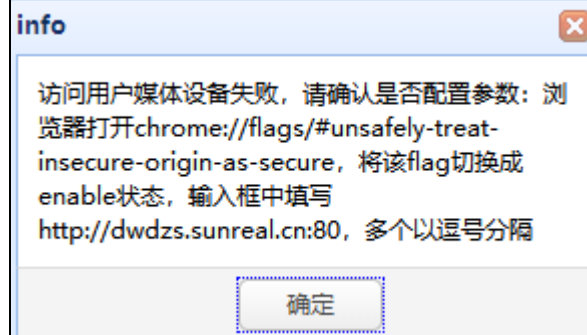

如已做完上述设置,使用过程中提示"访问用户媒体设备失败"(如下图所示),请重

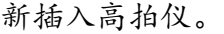

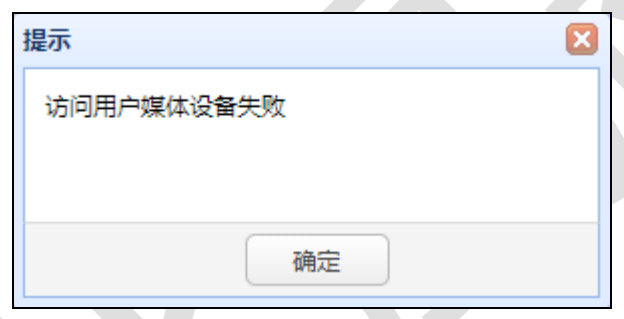

<span id="page-15-0"></span>5.7 打印

打印 按钮可以打印已完结业务过的电子文书。点击【打印】弹出能够打印的文书,

如图所示。

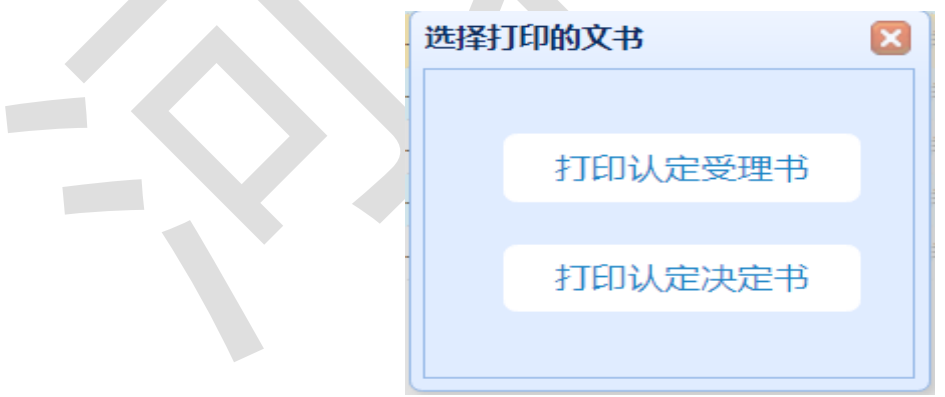

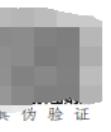

#### 工伤认定申请受理决定书

编号:

认定申请收 你(单位)于

悉。经审查, 符合工伤认定受理的条件, 现予受理。

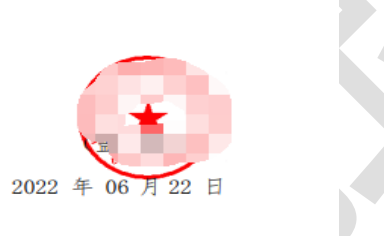

注: 本决定已按《中华人民共和国电子签名法》的规定进行可靠 电子签名,与纸质盖章的决定具有同等法律效力。可通过本决定 书标识二维码进行真伪验证,不再以纸质形式提供。

#### <span id="page-16-0"></span>6 操作流程

系统将业务划分为详细的业务进度。依据每笔业务当前的进度来控制办理和查看按钮, 进度不同点击办理和查看所看到的功能是不同的。每完成一个进度操作后,信息会进入下一 个业务进度。

办理一项业务,先通过查询条件找到对应的信息,如果有 办理 按钮则为应做业务, 点击【办理】打开业务操作页面,录入相关信息后点击保存、提交,如果没有办理按钮说明 当前业务环节不应该是您来办理,等待即可。